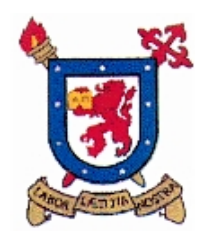

**UNIVERSIDAD DE SANTIAGO DE CHILE FACULTAD DE INGENIERÍA Departamento de Ingeniería Mecánica Área de Procesos Mecánicos**

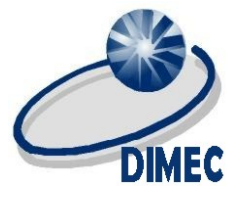

## **Configuración Atmel Studio**

- 1) Instalar IDE arduino (www.arduino.cc) y luego abrir
- 2) Conectar la placa arduino al puerto USB, verificar placa, procesador y puerto COM

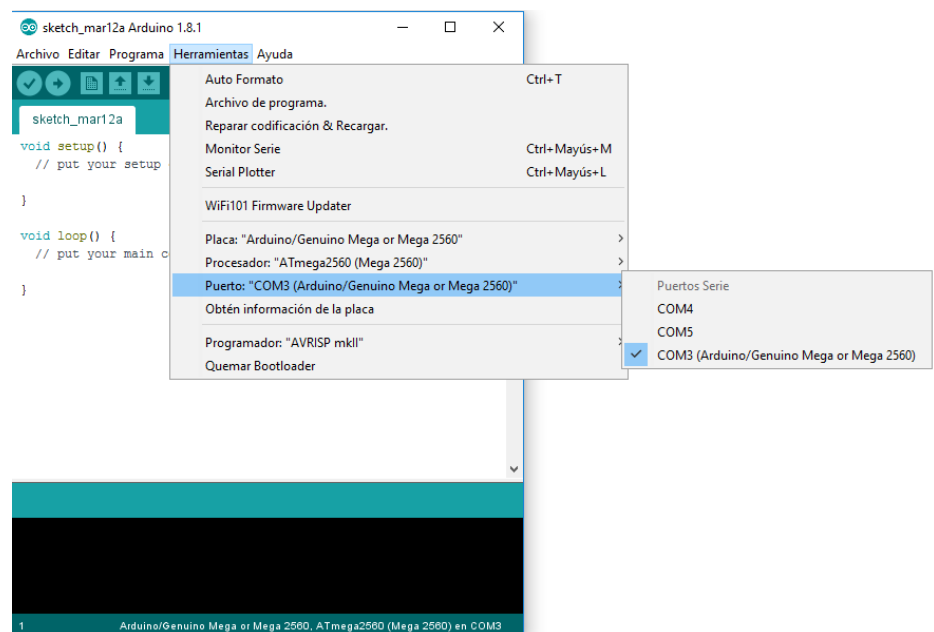

3) Abrir Archivo>Preferencias y activar casilla "Mostrar salida detallada mientras: Subir"

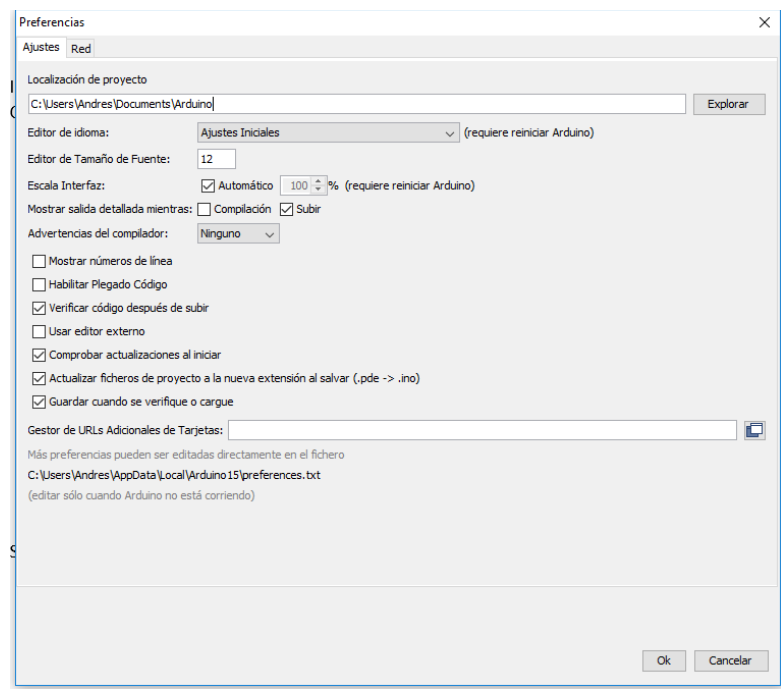

## 4) Abrir cualquier proyecto de ejemplo (ej:blink)

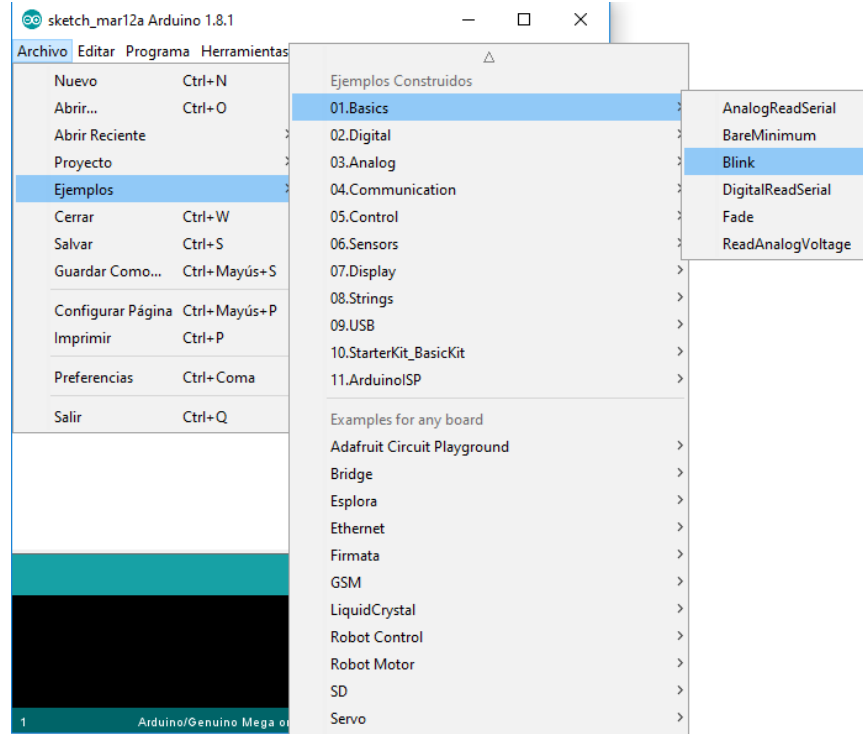

5) Subir el proyecto a la placa y buscar lo siguiente en la ventana de salida:

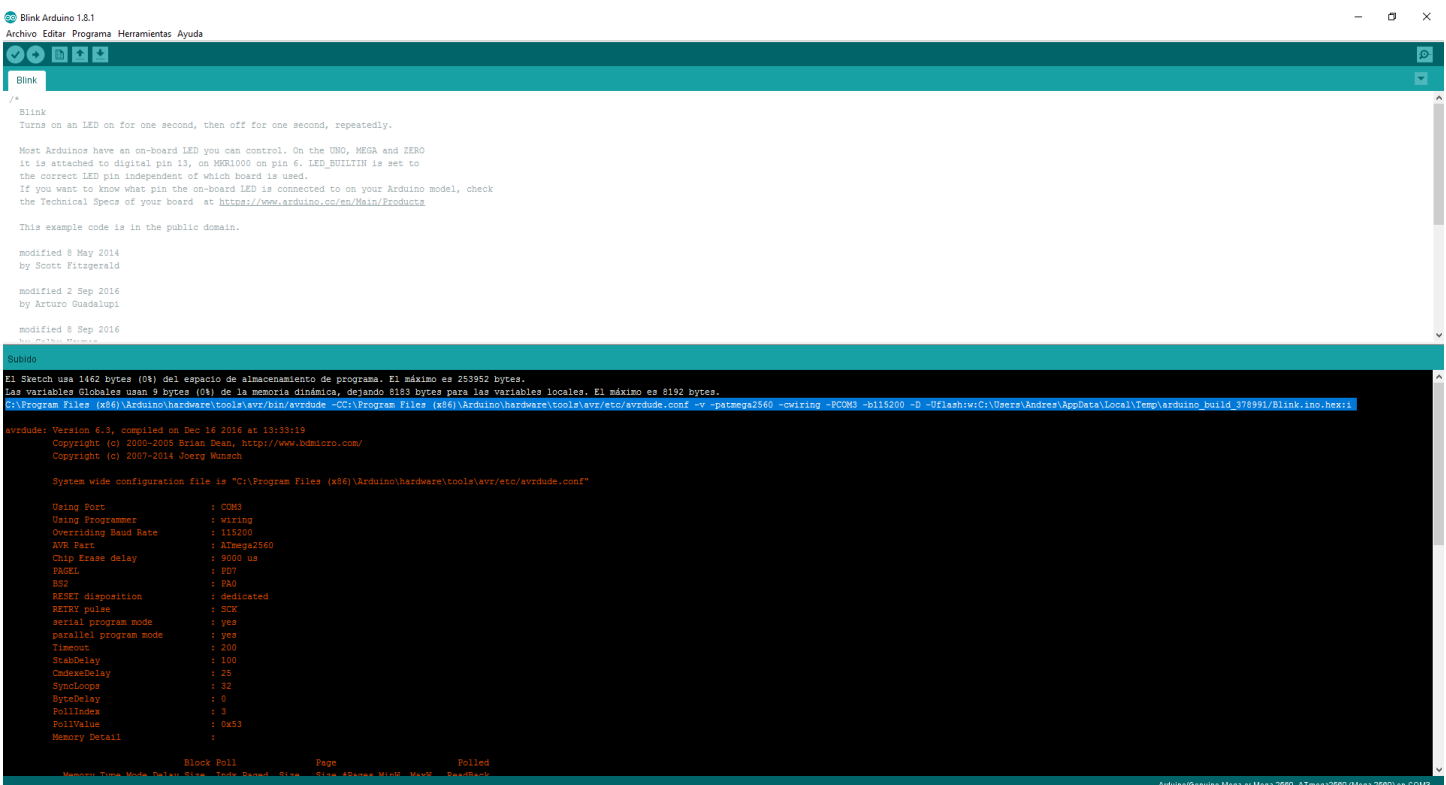

C:\Program Files (x86)\Arduino\hardware\tools\avr/bin/avrdude -CC:\Program Files *(x86)\Arduino\hardware\tools\avr/etc/avrdude.conf -v -patmega2560 -cwiring -PCOM3 -b115200 -D - Uflash:w:C:\Users\Andres\AppData\Local\Temp\arduino\_build\_378991/Blink.ino.hex:i*

## **Reemplazar por el siguiente formato:**

*C*:\Program Files (x86)\Arduino\hardware\tools\avr/bin/avrdude<u>.exe (Agregar .exe)</u>

*-C "C:\Program Files (x86)\Arduino\hardware\tools\avr/etc/avrdude.conf" -v -patmega2560 -cwiring - PCOM3 -b115200 -D -Uflash:w:"\$(ProjectDir)\debug\\$(TargetName).hex":i*

6) Abrir Atmel Studio > Tools > External Tools

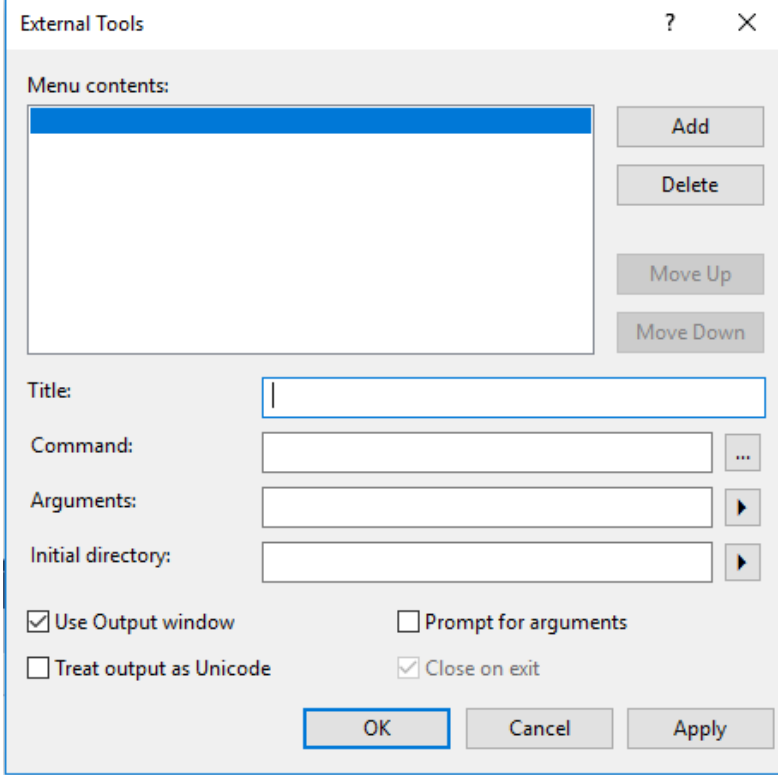

- Title: Cualquier nombre que se desee
- Command: *C:\Program Files (x86)\Arduino\hardware\tools\avr/bin/avrdude.exe*
- *Arguments:*  $-C$  "C:\Program Files (x86)\Arduino\hardware\tools\avr/etc/avrdude.conf" -v *patmega2560 -cwiring -PCOM3 -b115200 -D - Uflash:w:"\$(ProjectDir)\debug\\$(TargetName).hex":i*
- Activar "Use output window"
- Luego, aplicar y ok.

7) Finalmente, para subir el programa a la placa, se debe compilar el código (F7) y luego ir a Tools > 'Title' (En mi caso, arduino mega)

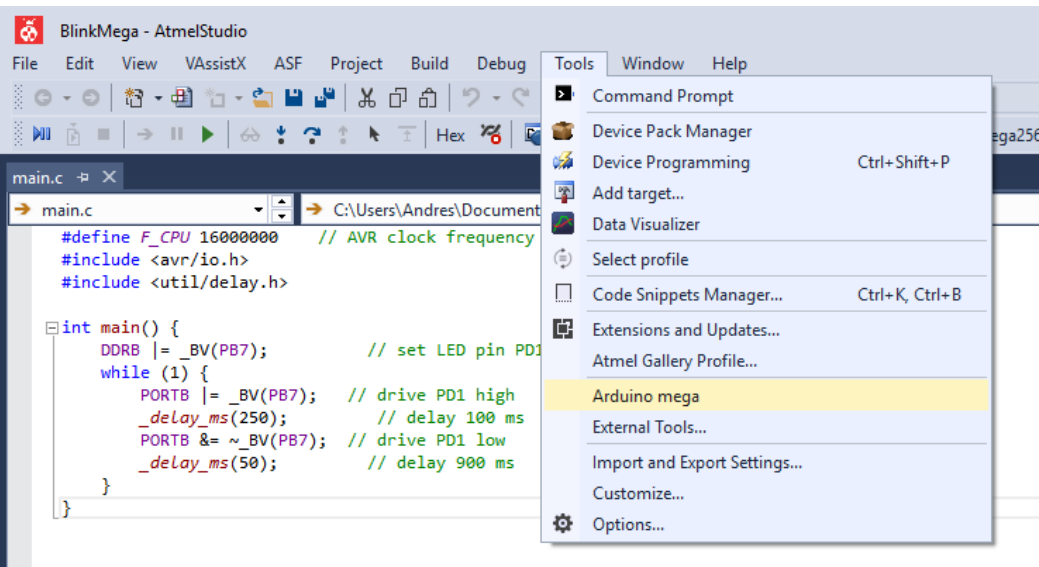

Mensaje de programación exitosa:

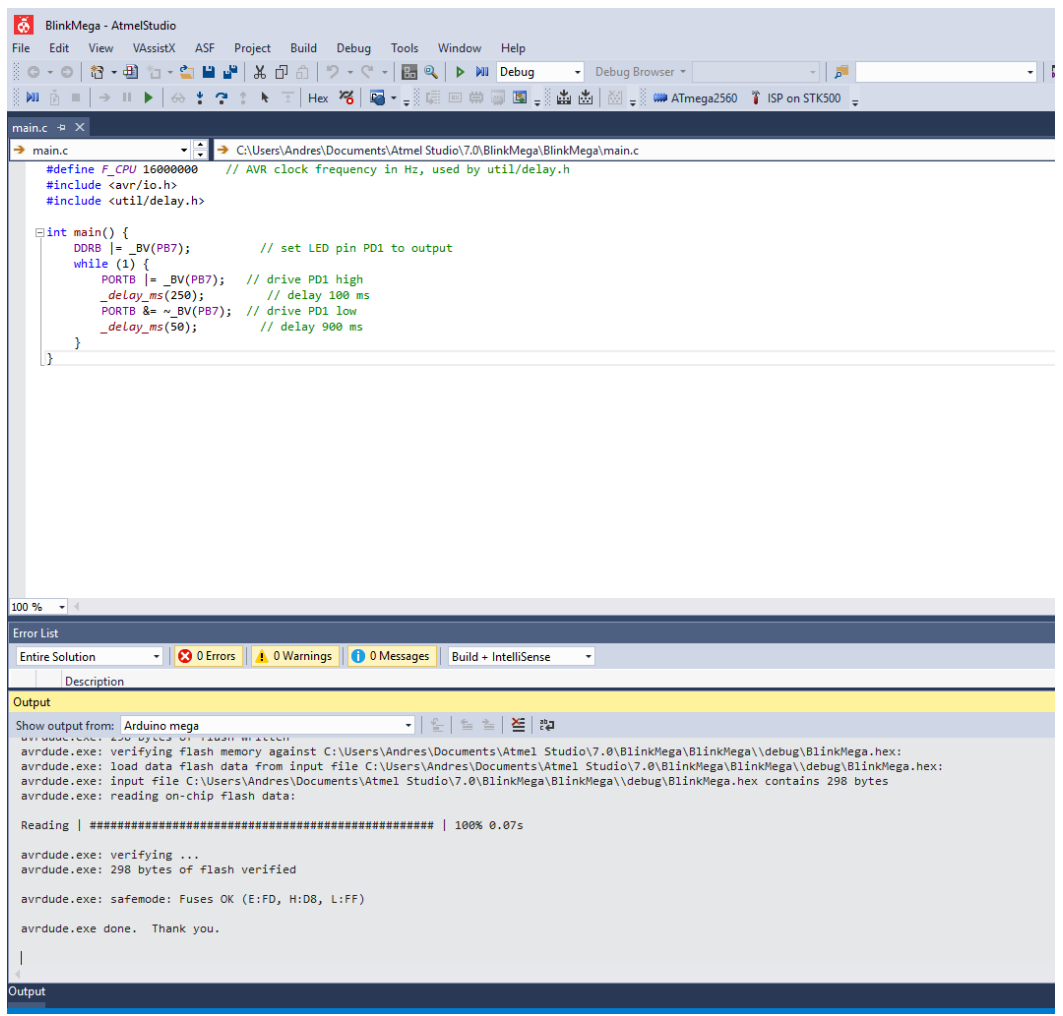